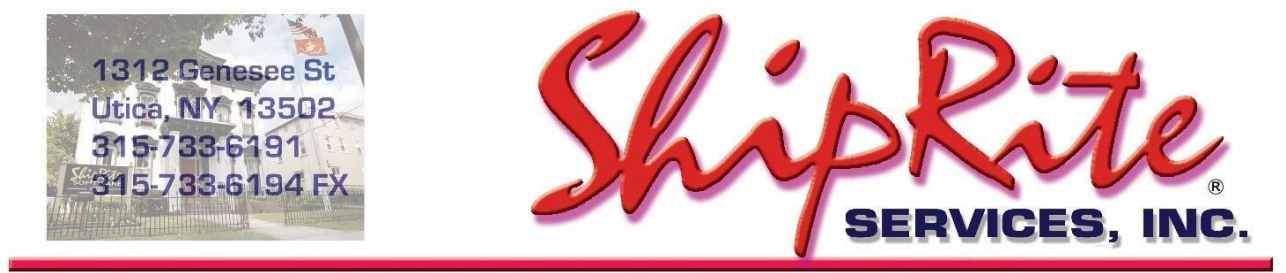

www.shipritesoftware.com

info@shipritesoftware.com

# **ShipRite Update v.10.22.3 – Build 1**

**Crucial Rate update for USPS. This update must be installed by 4/3/2022**

### **Overview**

- Time to Download: 25-40 Seconds.
- Time to apply update: 2-5 minutes**.**
- When first opening ShipRite, the top header should read **v.10.22.3 – Build 1.** If it does not, please re-download the update.
- New USPS Nonstandard Fee surcharges effective 4/3/2022
- New SpeeDee Unboxed Parcel Fee effective 4/4/2022

**After loading update please go to page 4 of these instructions to set your pricing!**

**Note: DO NOT wait until the carrier changes take effect to download and install this update. Installing early won't affect your current rates and helps ensure support availability if necessary.**

> Technical Support will be available Saturday 10am – 3pm EST. Monday – Friday 8am-8pm EST.

### **Installation**

- 1. Backup your ShipRite database. You should be backing up DAILY. If you are not, please go to [www.shipritesoftware.com/FAQS](http://www.shipritesoftware.com/FAQS), download the "Backup ShipRite" instructions, and then apply the backup procedure.
- 2. The Update has to be done on the server computer with ShipRite closed on allother workstations.
- 3. On the server, from the main ShipRite screen, click on the EOD button. In the top right corner, click on the Program Updates button.

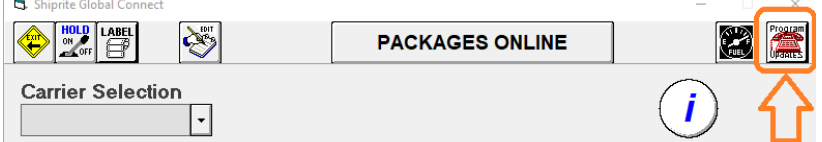

### **If Program Update button does NOT work, go to the next page of this document to manually download the update!**

4. A ShipRite Updates status screen will display with information that the update is being downloaded. Depending on your internet speed, this can take a few minutes to complete. When done, a message will display informing you that the Update downloaded successfully. Close the screen and close out of ShipRite completely.

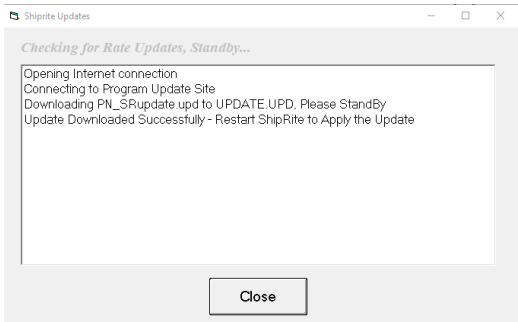

- 5. After closing ShipRite, open it right back up from the desktop shortcut. During the initial startup, a message will appear stating the Program Update has been located. Click YES to install the update.
- 6. If an updated version of the ShipRiteNet 4.5 module needs to be installed, a prompt will come up to install it. Follow the prompts to install it aswell.
- 7. After the installation is completed, start ShipRite back up from your normal icon. The first time ShipRite is started up, the software will go through a loading procedure. This isnormal.

### **The update is now completed.**

### **If Program Update button fails to download the update:**

It's possible that a firewall or anti-virus software blocks the Program Update from being downloaded. If that is the case follow these instructions:

- 1. Click **[<<HERE>>](http://support.shipritesoftware.com/ShipRite_Updates/Update_10.22.3.exe)** to manually download the update.
- 2. SAVE to your desktop. Double click on the file name: Update\_10.22.3.exe
- 3. Click NEXT to start the loading process, then FINISH to complete the installation.
- 4. If a message comes up to install the SAP Crystal Reports Runtime Engine, follow prompts to install.
- 5. If you receive prompts that the ShipRiteNet 4.5 module needs to update, go ahead and click YES and continue until done. Click CLOSE when done. If prompted to Repair or Remove, select Repair.
- 6. Start the ShipRite Program from the normal icon. You may get a message that X number of Database fields were added. This is normal. You will be required to restart the program again.
- 7. At this point start up ShipRite on the workstations.

Once the ShipRite Main Menu screen pops up, you are updated.

#### **Workstations**

After the server is updated, start ShipRite on any additional workstation that is present.

The first time ShipRite is started up on a workstation, a popup message may appear to install the "SAP Crystal Reports Runtime Engine" on each workstation if not already installed. Follow prompts on screen to install.

Start ShipRite back up.

If the ShipRiteNet 4.5 module needs to be updated on the workstation, a popup message will appear ("Failed to Load ShipRiteNet 4.5 module"). Press YES on that pop-up dialog and follow prompts on the screen to install the current ShipRiteNet module.

**If prompted to repair or remove ShipRiteNet4.5, select Repair.**

## **USPS Nonstandard Fees**

USPS is implementing new nonstandard fees effective 4/3/2022 for domestic services. Shipments with dimensions exceeding specific criteria will be assessed the new fees.

The new nonstandard fees are listed below:

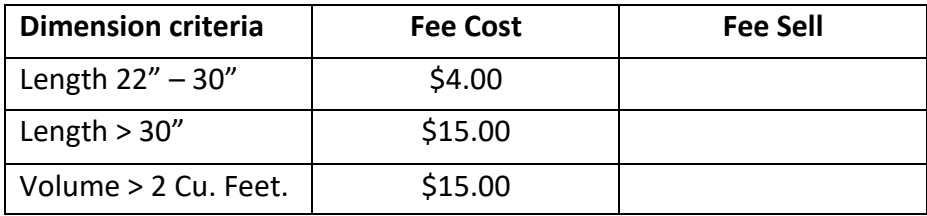

The fees are not exclusive, it's possible for both a length-based fee and the volume-based fee to be applied to the same shipment.

#### **Set your Retail Pricing**

Please go to Actions > Table Management > Master Shipping Table > USPS > USPS-PRI > Accessorial Revenue.

Nonstandard Fee  $(L > 22$  in) Nonstandard Fee (L > 30 in)<br>Nonstandard Fee (V > 2 cu ft)

The nonstandard fees will be listed with the correct costs loaded. Please select each one, set your SELL price, and **click the "Global Update"** button each time in the top left. This will apply the selected pricing to all USPS services.

## **Spee-Dee Unboxed Parcel Fee**

*\*Spee-Dee is a local carrier with service in select states in the midwestern US. These changes are only applicable to users that are currently shipping with SpeeDee. If you do not use Spee-Dee, please skip these instructions.\**

### **Set your Retail Pricing**

Please go to Actions > Table Management > Master Shipping Table > SPEE-DEE > SPEEDEE-GND > Accessorial Revenue > Unboxed Parcel Fee. The correct cost of \$5.00 will be already loaded. Set your Sell pricing and click Update Now.

### **Applying the fee**

The unboxed parcel fee has to be manually added in by the user if the shipment is not in a cardboard box. For detailed criteria please read this document: <http://www.speedeedelivery.com/files/GUIDELINES%20FOR%20UNBOXED%20PARCELS.pdf>

After selecting the Spee-Dee shipping service option, add the unboxed parcel fee is in the "Print Now" screen. Check the box for the fee and it will be added onto the shipment.

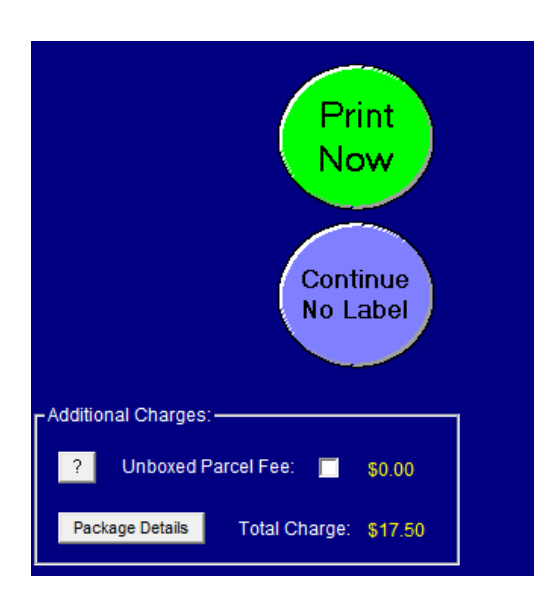

# **Fixes Included in version 22.3**

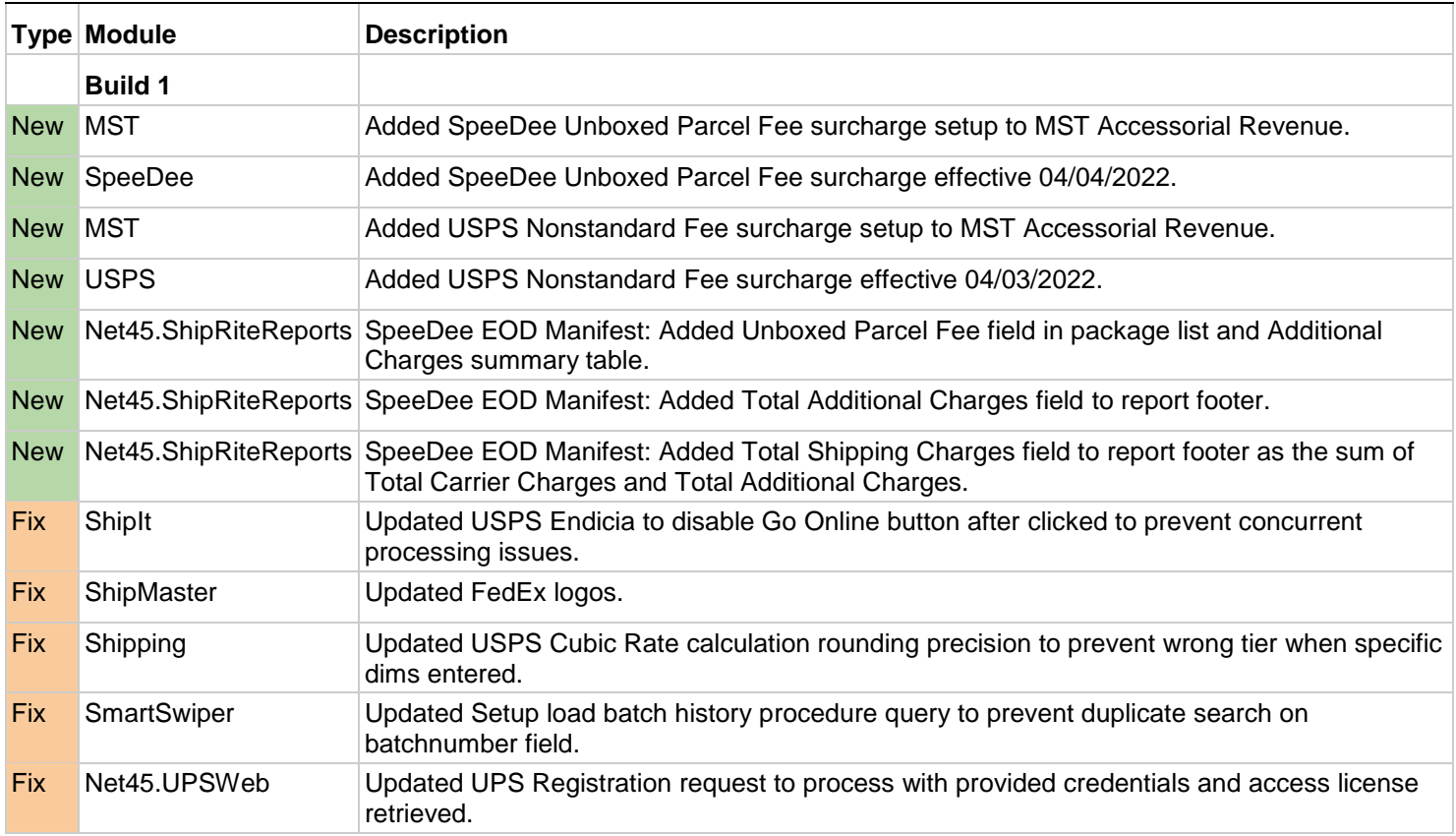